# **CREATE AND USE STYLES**

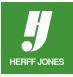

Creating character and paragraph styles will help you with consistency in font usage in your yearbook. Styles take a few minutes to set up but will save you time all year long - and especially at deadline time.

## STYLE BASED ON EXISTING TEXT

- Create a text block and type your text.
- Format the text by changing the font, size, leading, justification, etc.
- Highlight the text or click the insertion point in the text.
- Click on the Character Styles or Paragraph Styles panelpop-up menu or the Control palette menu.
- Choose New Character Style (Character Styles panel) or New Paragraph Style (Paragraph Styles panel).
- Name the style.
- Click OK.
- The new style will appear in the **Character Styles** panel or **Paragraph Styles** panel and the Control palette.

|                                                                                                    | New Paragra                                                                                              | ph Style                                                    |               |
|----------------------------------------------------------------------------------------------------|----------------------------------------------------------------------------------------------------|-------------------------------------------------------------|---------------|
| Ceneral<br>Basic Character Formats<br>Advanced Character Formats<br>Indents and Spacing                                                     | Style Name: Pa<br>Location:<br>General                                                                   | aragraph Style 1                                            |               |
| Tabs<br>Paragraph Rules<br>Keep Options<br>Hyphenation<br>Justification<br>Span Columns<br>Drop Caps and Nested Styles                      |                                                                                                    | [No Paragraph Style]<br>[Same style]<br>New Character Style |               |
| CREP Style<br>Bullets and Numbering<br>Character Color<br>OpenType Features<br>Underline Options<br>Strikethrough Options<br>Export Tagging | General<br>Basic Character Formats<br>Advanced Character Formats<br>Character Color<br>OpenType Features | Style Name: Character Style 1<br>Location:<br>General       |               |
| Export rayying                                                                                                    | Underline Options<br>Strikethrough Options<br>Export Tagging                                             | Based On: Body Copy<br>Shortcut: Style Settings:            | Reset To Base |
|                                                                                                    |                                                                                                    | Body Copy                                                   |               |
| Preview                                                                                                    | -                                                                                                    | Apply Style to Selection                                    |               |
|                                                                                                    | Preview                                                                                                  |                                                             | Cancel        |
|                                                                                                    |                                                                                                    |                                                             |               |

yearbooks.biz yearbookdiscoveries.com

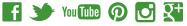

# **CREATE A NEW STYLE OR CHANGE STYLE FORMATTING**

- To create a new style, choose:
  - New Character Style from the Character Style palette menu, or
  - New Paragraph Style from the Paragraph Style palette menu
  - New Character Style or New Paragraph Style from the Control palette menu.
  - To change style formatting:
    - double click on a style in the Character Style palette or Paragraph Style palette or
    - In the **Control palette** Windows: Alt + click or Mac: Option + click on the character (A) or paragraph () symbol on the right side of the Control palette.
  - General section:
    - Type a name for the style, if it is a new style.
    - Base a style on another style. For example a caption style may be based on body text style. They share the same font but are a different point size.
    - Shortcuts can be created for styles.
      - Turn Num Lock on.
      - Click in the Shortcut field.
      - Hold down a Windows key combination of: Shift + Alt + Ctrl, or a Mac key combination of: Shift + Option + Command and type a number on the numeric key pad. The shortcut will be added.
    - InDesign CS5, CS4 & CS3
      - Apply Style to Selection: If this is checked, the style just created will be applied to the selected text.
      - Reset to Base: If changes have been made to a style, check this field to reset it back to the original specifications.

|                                                                                                    | New Character Style                                                               |              |
|----------------------------------------------------------------------------------------------------|-----------------------------------------------------------------------------------|--------------|
| Ceneral<br>Basic Character Formats<br>Advanced Character Formats<br>Character Color<br>OpenType Features<br>Underline Options<br>Strikethrough Options<br>Export Tagging | Style Name: Caption<br>Location:<br>General<br>Based On: Body Copy ‡<br>Shortcut: | eset To Base |
| Preview                                                                                                    | Apply Style to Selection                                                          | ОК           |

- Basic Character Formats section:
  - Change these characteristics: Font Family, Font Style (bold, italic, etc.), Size, Kerning, Case, Leading, Tracking and Position.

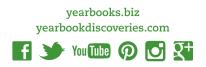

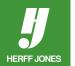

| Basic Character Formats<br>Advanced Character Formats |                                                       |
|-------------------------------------------------------|-------------------------------------------------------|
|                                                       | Location:                                             |
| Character Color                                       | Basic Character Formats                               |
| OpenType Features                                     |                                                       |
| Underline Options                                     |                                                       |
| Strikethrough Options                                 | Font Family: AHJ Glytus                               |
| Export Tagging                                        | Font Style: Regular                                   |
|                                                       | Size: +12 pt + Leading: +Auto                         |
|                                                       |                                                       |
|                                                       | Kerning: None 💠 Tracking: 🗘 0                         |
|                                                       | Case: Normal    Position: Normal                      |
|                                                       | 🖃 Underline 📄 Ligatures 📄 No Break<br>🖃 Strikethrough |

- Advanced Character Formats section:
  - Change the Horizontal Scale, Vertical Scale, Baseline Shift, Skew the text or change the Language.
- Character Color section:
  - Text color can be changed to colors in the Swatches palette.
- Open Type section:
  - If Open Type fonts are used, their extended features can also be added.
- Underline Options section:
  - Change Weight, Offset, Color, Line Type and Gap Color.
- Strikethrough Options section:
  - Change Weight, Offset, Color, Line Type and Gap Color.
- Extra options in the Paragraph Style dialog box:
  - Tabs
  - Paragraph Rules
  - Keep Options
  - Hyphenation
  - Justification
  - Drop Caps and Nested Styles
  - Bullets & Numbering

#### **IMPORT STYLES FROM ANOTHER DOCUMENT**

- Choose:
  - Load Character Styles from the Character Styles palette menu or the Control palette menu, or
  - Load Paragraph Styles from the Character Styles palette menu or the Control palette menu, or
  - Load All Styles to load both character and paragraph styles.
- Scroll to the file you which has the styles you want to use.
- Double click on the file name.
- The styles will be added to your styles palette and overwrite any existing styles.

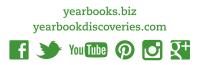

## **APPLY STYLES TO TEXT**

- If your text has already been created:
  - Highlight the text
  - Click on the **Style** in the **Character Styles** palette, **Paragraph Styles** palette, the **Control Palette** or use the shortcut created earlier.
  - Note:
    - Choosing a **Character** style will remove or reset the character attributes but **Paragraph** styles will not by default.
    - To override previous formatting, in the **Paragraph Styles** palette in Windows press **Alt** + **Shift** or on a Mac press **Option** + **Shift** when you click the style name.
- Character Styles
   →>
   +=

   (No Styles)

   Headline

   Body Copy

   Caption

   Call Out
- To apply Paragraph styles but keep character styles in Windows, press Alt, or on a Mac, press Option when you click the style name.
   Or create a text block with the Type tool.
  - Click on a style in the **Character Styles** palette, **Paragraph Styles** palette or the **Control palette**.
  - Type your text.

# **DELETE A STYLE**

- Click on a style name in the **Character** or **Paragraph Styles** palette.
- Do one of the following:
  - Select Delete Styles from the Styles palette menu, or
  - Click the Trash icon 📆 at the bottom of the palette, or
  - Drag the style onto the **Trash** icon.
- To delete all unused styles
  - In the Styles palette menu, choose Select All Unused.
  - Click on the **Trash** icon.

| Charac  Character Styles |            |
|--------------------------|------------|
| (No Styles)              | 4          |
| Headline                 |            |
| Body Copy                |            |
| Caption                  |            |
| Call Out                 |            |
|                          | a <u>8</u> |
|                          | N          |

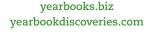

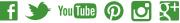

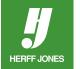